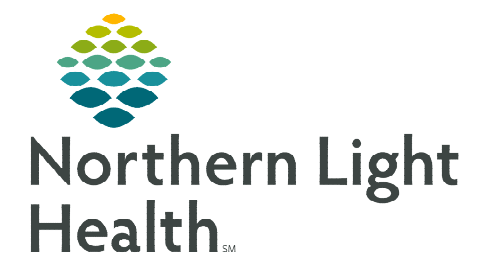

**At times, end users are called upon to enter documentation into the electronic medical record for a peer. This is called "charting by proxy" or "proxy charting."** 

**This commonly occurs in the recovery period following a Millennium downtime.** 

### **PowerForm Proxy Charting**

The name in the upper right corner of a PowerForm is the name of the person to whom the documentation will be attributed. The date and time also display on this line. Follow these steps to change the name (and date and time, if needed).

STEP 1: Click the Result Info  $\overline{\mathbb{S}}$  icon in the PowerForm menu.

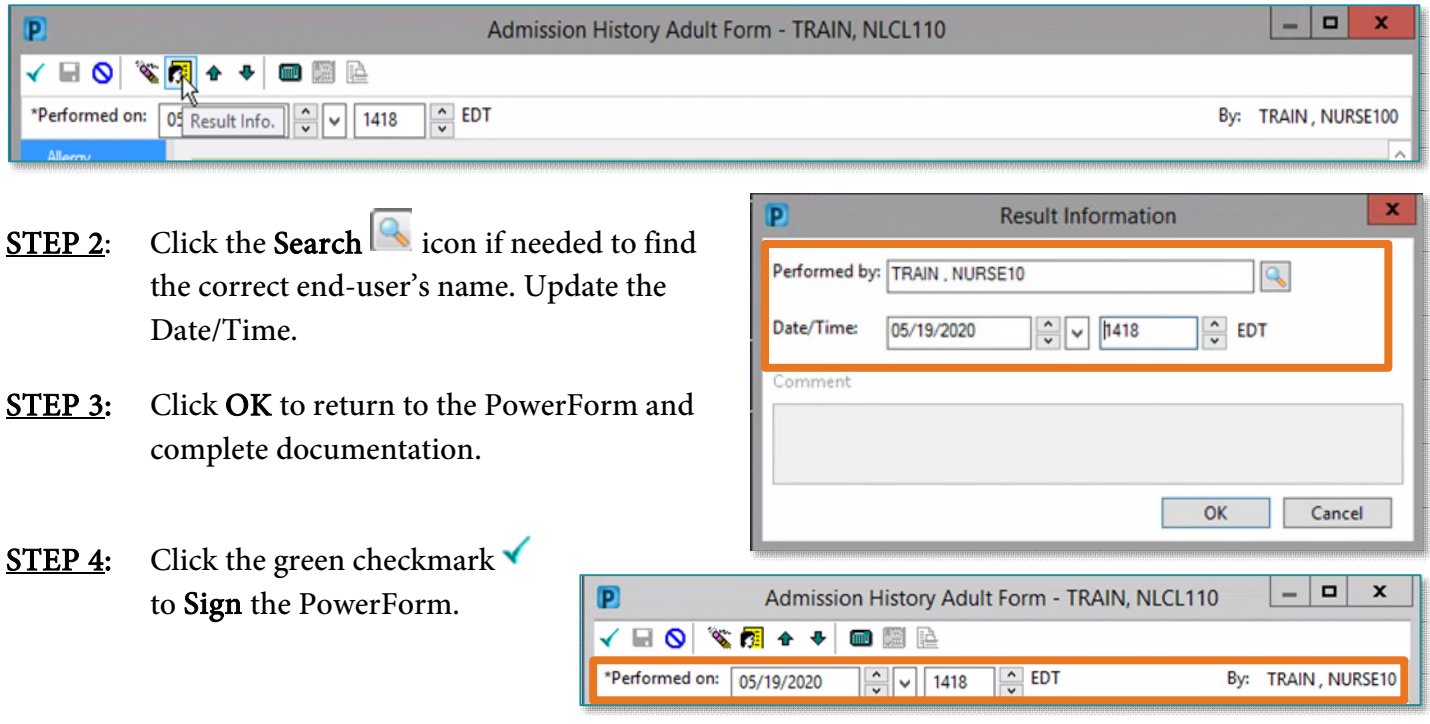

# **Interactive View and I&O Proxy Charting**

**STEP 1:** Enter and sign results in Interactive View in the usual manner. Use the Insert Date/Time option when documenting retrospectively.

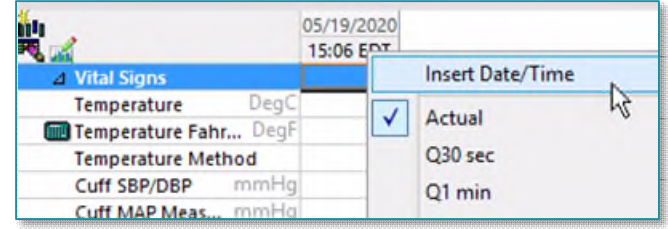

**NOTE: The Insert Date/Time option may be used to document in multiple time columns, if needed.** 

## **From the Office of Clinical Informatics Charting By Proxy in Millennium May 19, 2020 Page 2 of 3**

- STEP 2: Click  $AdHoc \overset{\text{def}}{=}$  AdHoc in the Millennium toolbar.
- STEP 3: Choose the appropriate PowerForm.
	- Downtime Reference: Used for Proxy Charting resulting from a Millennium downtime.
	- iView Proxy Charting: Used for Proxy Charting NOT resulting from a Millennium downtime.
- STEP 4: In the iView Proxy Charting section (available in both PowerForms), enter the name of the individual you charted for, the time frame, and any comments.

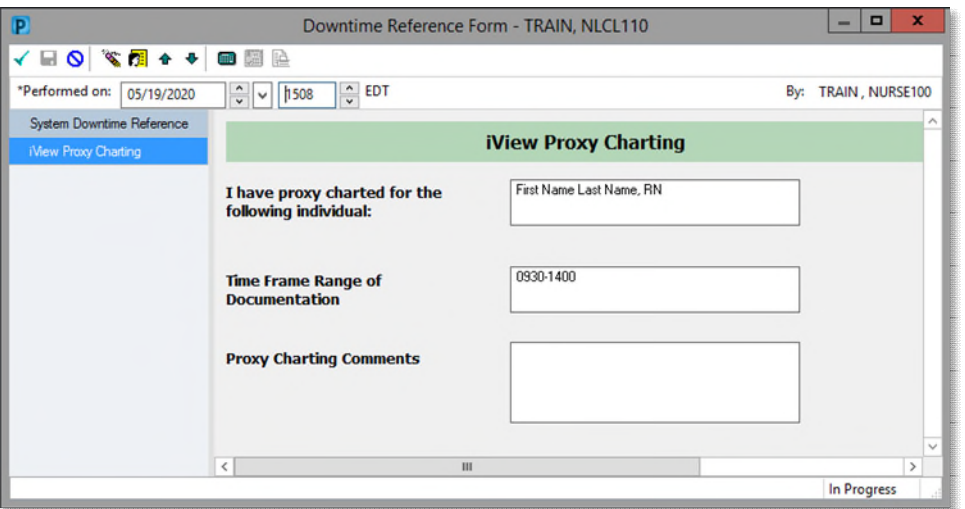

STEP 5: Click the green checkmark  $\checkmark$  to Sign the PowerForm.

# **Medication Administration Proxy Charting**

#### **Medication Administration Wizard**

- **STEP 1:** Select the medication task.
- **NOTE: Unless documentation is in real-time, it will be necessary to bypass the scan.**
- **STEP 2:** Open the Chart Details window by clicking inside the Result cell.

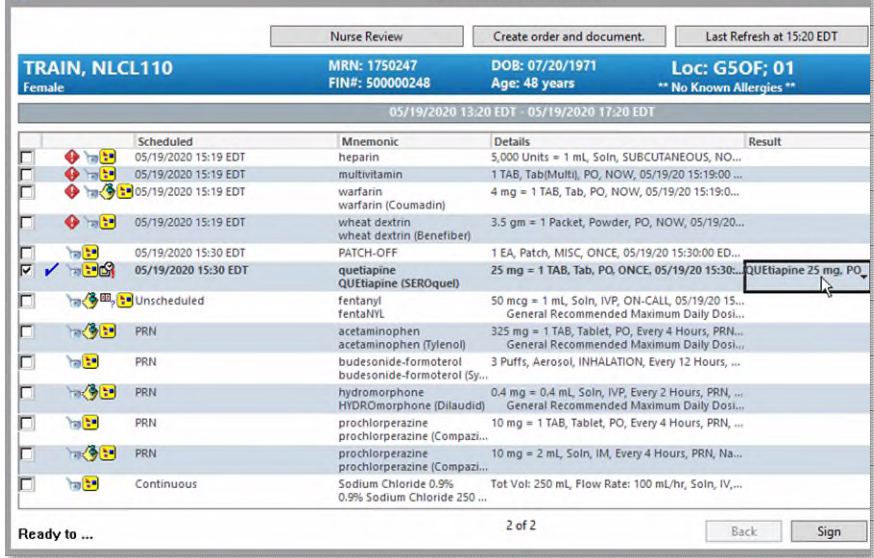

**Medication Administration** 

- 0

### **From the Office of Clinical Informatics Charting By Proxy in Millennium March 1, 2017 Page 3 of 3**

- STEP 3: Click the Search  $\triangle$  icon if needed to find the correct end user's name. Update the Date/Time.
- STEP 4: Click OK to return to the Medication Administration Wizard.
- **STEP 5:** Repeat for each additional medication, being sure to update the name, date and time for each one.
- STEP 6: Click Sign to close the window. Each task will be credited to its selected nurse/respiratory therapist at the indicated date and time.

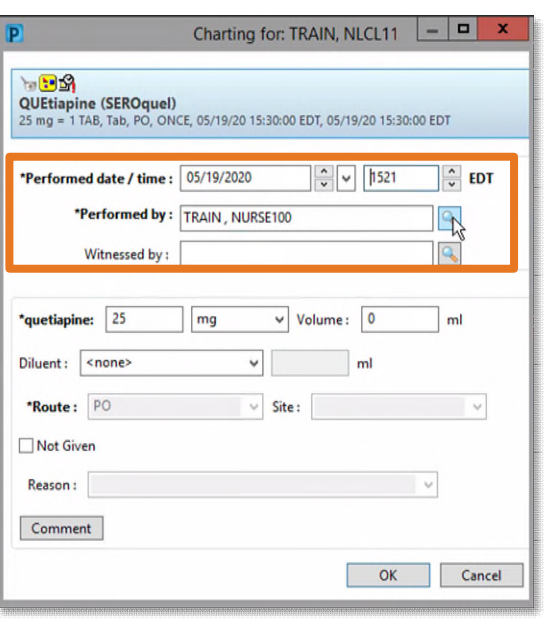

#### **MAR (When Available)**

- **IMPORTANT: Areas using the Medication Administration Wizard will have access to charting from the MAR after extended planned downtime. Refer to pertinent directives for more information on downtime recovery documentation**
- **STEP 1:** Double-click the medication task. This opens the Chart Details window.
- STEP 2: Enter the correct end-user's name. If needed, click the Search Con. Update the Date/Time, if needed.
- **STEP 3:** Click the green checkmark  $\blacksquare$  to Sign.
- **STEP 4:** Repeat for each additional medication, being sure to update the name, date and time for each one.

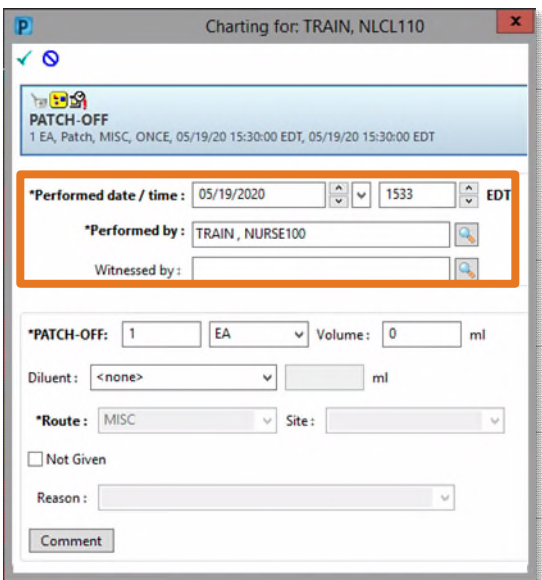

**For questions regarding process and/or policies, please contact your unit's Clinical Educator or Clinical Informaticist. For any other questions please contact the Customer Support Center at: 207-973-7728 or 1-888-827-7728.**